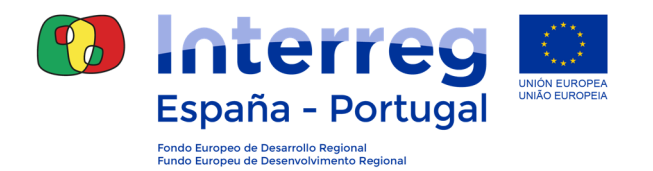

# **GUIA PARA A UTILIZAÇÃO DA APLICAÇÃO COOPERA 2020**

**FICHA 7: Fase auditor** 

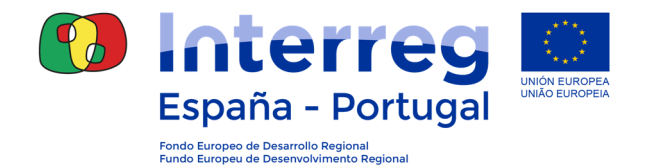

Nesta Ficha descrever-se-á as tarefas relacionadas com a primeira parte do controlo de primeiro nível: a verificação da despesa. Esta tarefa será efetuada pelo auditor autorizado para cada beneficiário em cada operação.

O auditor deverá entrar em cada linha de despesa, introduzir o resultado das verificações efetuadas, preencher a check-list e assinar os documentos da fase de verificação.

#### **AUTORIZAÇÕES DE UM AUDITOR NESTA FASE**

Acesso à informação relativa aos **Dados gerais da operação** em que participa o beneficiário que vai ser auditado.

Acesso à secção "Listagem de despesas" e "Listagem de validação de despesas" com capacidade para:

- **Consultar** a informação introduzida pelo beneficiário
- **Consultar** os documentos do arquivo digital
- **Gravar** em cada despesa o resultado da verificação
- **Preencher** a check-list do auditor
- **Criar** os documentos para sua assinatura: Modelo Auditor, check-list auditor e relatório de verificação da despesa
- **Assinar** os documentos da verificação da despesa
- Adicionar **documentos** ao arquivo digital

Nota: algumas destas funções só poderão ser desenvolvidas pelos auditores com o perfil atualização ou assinatura.

## **7.1 INFORMAÇÃO SOBRE A DESPESA INTRODUZIDA PELO BENEFICIÁRIO**

Uma vez introduzidas e agrupadas as despesas numa validação pelo beneficiário e assinada a fase de beneficiário, o auditor poderá começar com as tarefas de verificação na aplicação COOPERA 2020.

Para isso deve aceder ao Módulo de Beneficiários -> Operações -> Gestão financeira e Execução -> Listagem de Despesas:

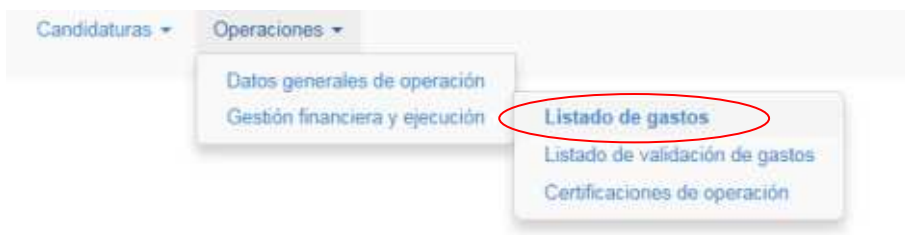

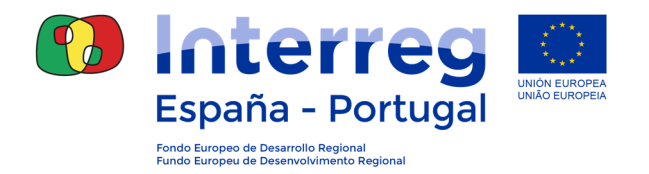

Ao aceder a esta secção encontrará, na parte superior, os localizadores, e na parte inferior, a listagem das operações em que está autorizado:

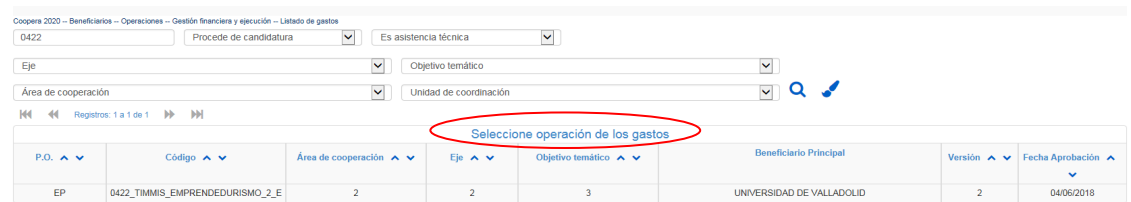

Uma vez selecionada a operação em que se pretende auditar a despesa, a aplicação apresentará uma listagem de despesas introduzidas pelo beneficiário:

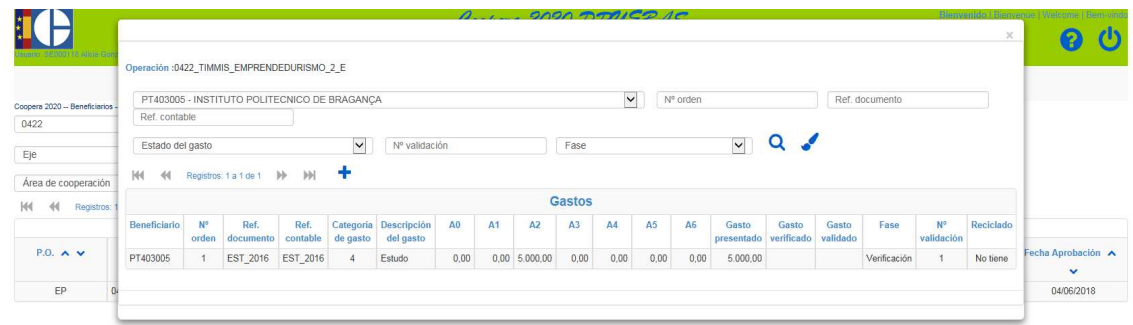

Tendo em conta que a gravação da despesa por parte do beneficiário é contínua, a referida listagem incluirá todas as despesas sem distinguir as auditadas (caso haja) e as pendentes de auditar. Sendo assim, deverá utilizar os localizadores da parte superior para filtrar/personalizar o resultado da sua pesquisa.

No caso das despesas **pendentes de auditar** os **dados na coluna de "Despesa verificada"** só serão visíveis, quando se introduzir a despesa considerada elegível e as observações do auditor.

Para efetuar as verificações exigidas, o auditor poderá apoiar-se na informação existente relativa à operação, a informação introduzida pelo beneficiário para cada despesa, assim como os documentos associados à despesa que estejam incluídos no arquivo digital.

A consulta da informação da operação pode ser efetuada a partir do Módulo de Beneficiários -> Operações -> Dados gerais da operação:

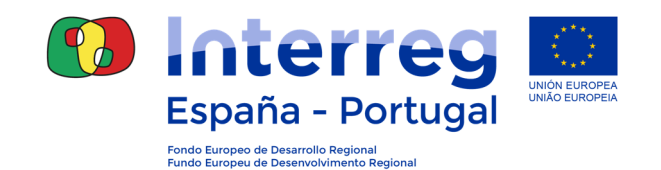

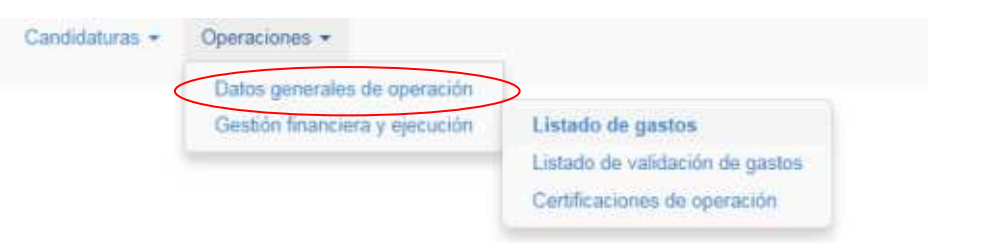

Selecione a operação que pretende visualizar, e não se esqueça de verificar que está a utilizar os dados da última versão aprovada:

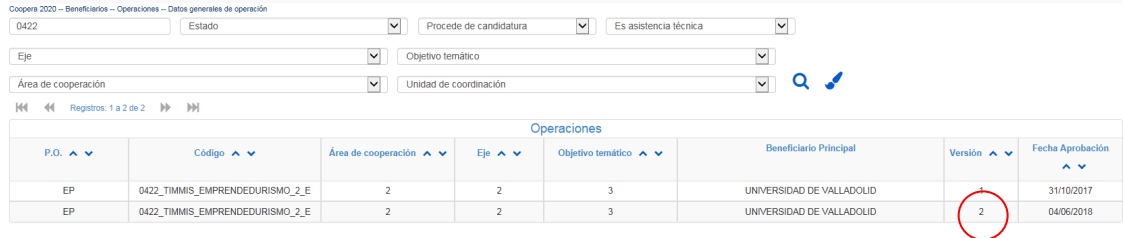

Também poderá consultar as distintas versões da operação utilizando o menu que aparece no canto superior direito:

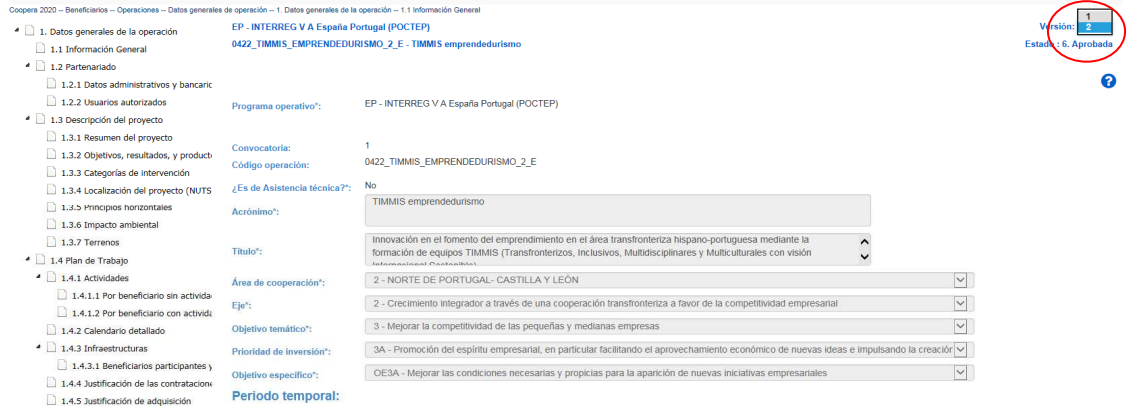

Para consultar a informação relativa a cada despesa, deve entrar nas diferentes linhas de despesa introduzidas pelo beneficiário:

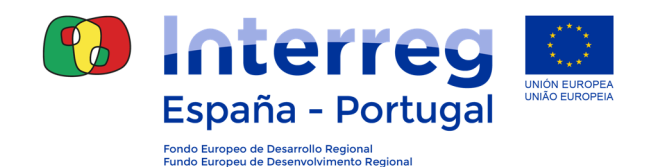

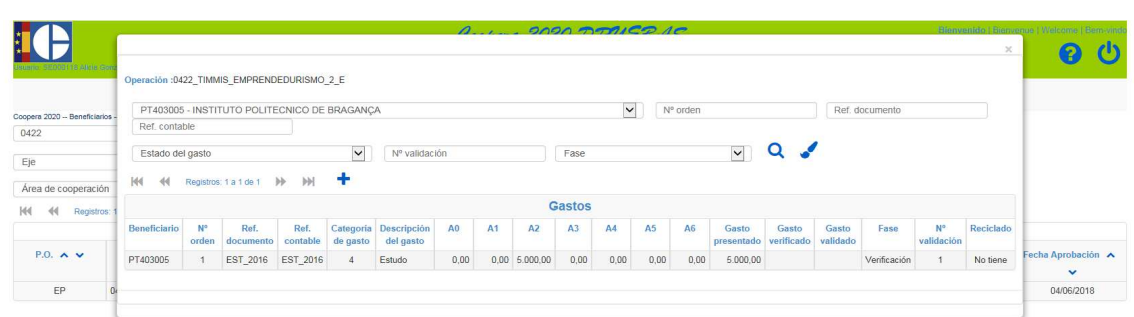

Ao aceder a cada registo de despesa, aparecerá a informação gravada, assim como um menu à esquerda com distintas secções:

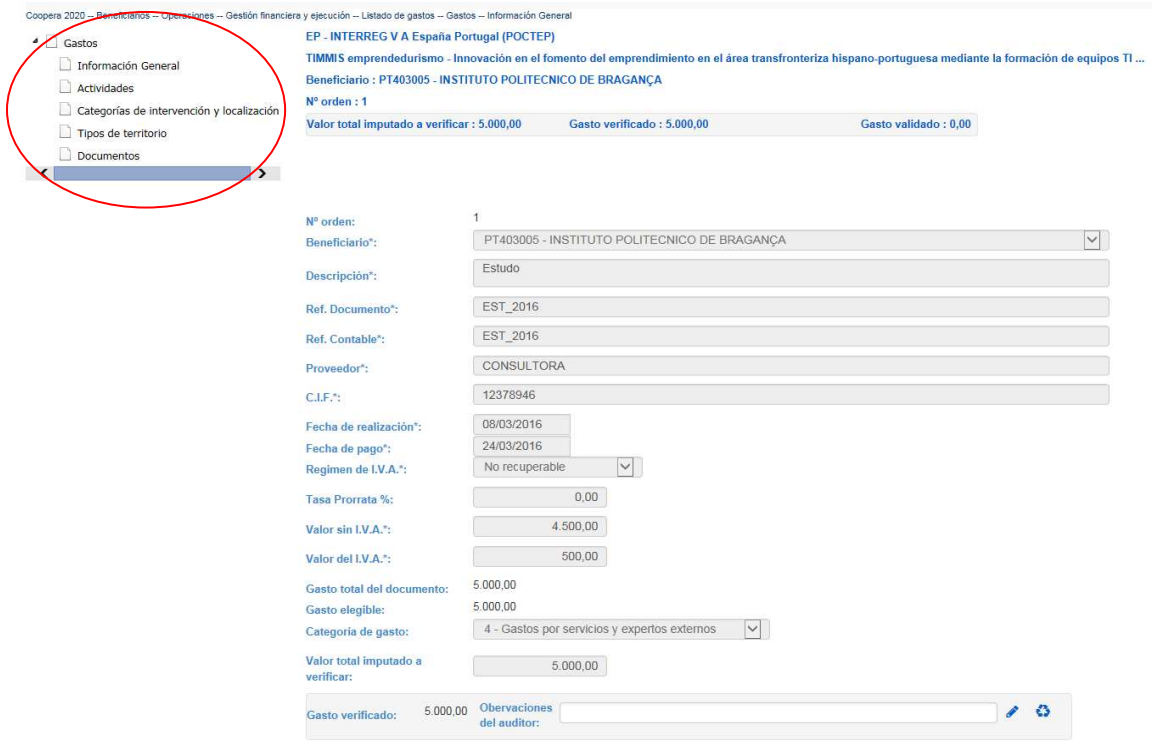

- Informação geral: nesta secção poderá consultar os dados básicos da despesa. Neste ecrã também aparecerá automáticamente o resultado da despesa verificada introduzida na secção Atividades, e gravar-se-ão as observações do auditor associadas a esta despesa.
- Atividades: nesta secção poderá consultar a distribuição da despesa por diferentes atividades da operação.
- Categorias de intervenção e localização: nesta secção poderá consultar a distribuição da despesa pelas categorias de intervenção e as NUTs selecionadas para a operação.
- Tipos de território: nesta secção poderá consultar a distribuição da despesa pelos diferentes tipos de território selecionados para a operação.

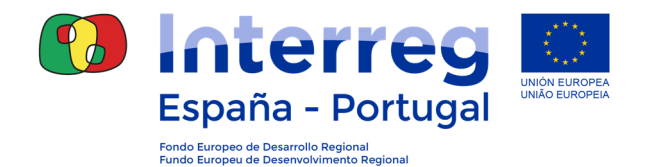

Documentos: nesta secção terá acesso ao arquivo digital da despesa, onde poderá fazer o *download* dos documentos introduzidos pelo beneficiário. Deverá verificar que estão todos os documentos necessários para garantir a pista de auditoria e determinar a elegibilidade da despesa. A eventual documentação adicional que for requerida ao beneficiário, poderá ser incluída no arquivo digital. Apesar da validação estar em fase auditor, o beneficiário poderá, em qualquier momento, fazer o upload dos referidos documentos.

#### **7.2 GRAVAÇÃO DO RESULTADO DA VERIFICAÇÃO EM CADA LINHA DE DESPESA**

Uma vez efetuadas as verificações que o auditor considere pertinente para decidir sobre a elegibilidade da despesa, deverá introduzir a informação na aplicação COOPERA 2020.

Para isso, deve entrar em cada uma das linhas de despesa e aceder à secção "Atividades":

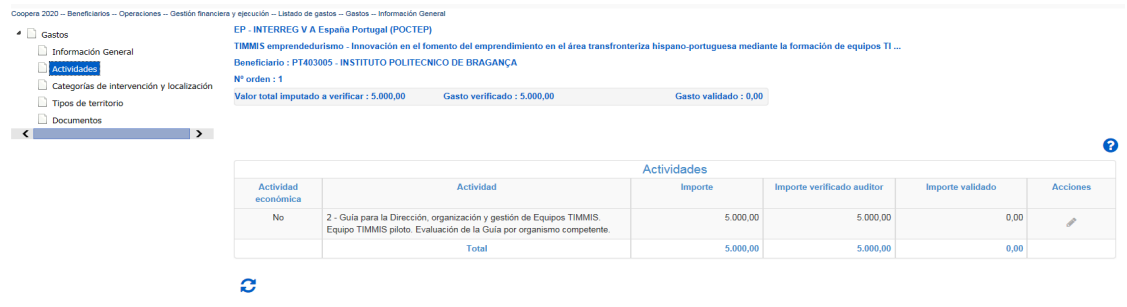

No campo "Montante verificado auditor" aparecerá, por defeito, o montante introduzido pelo beneficiário. Este campo é editável, de tal forma que se o auditor considerar que a totalidade ou parte desta despesa não é elegível, poderá gravar um novo montante.

Se a despesa for imputada em várias atividades, o auditor deverá indicar os montantes da despesa verificada para cada uma das despesas.

Por exemplo, vamos supor que o beneficiário declarou o IVA como sendo uma despesa elegível, e que o auditor determina que a entidade beneficiária recupera o IVA e que consequentemente o IVA não pode integrar a despesa elegível. Sendo assim, na despesa introduzida de 5.000 € o auditor só deverá registar 4.500 € como despesa elegível. Para isso, deverá clicar no campo "Montante verificado auditor" corrigir o montante, e clicar a seguir no símbolo " lápis" para armazenar a alteração:

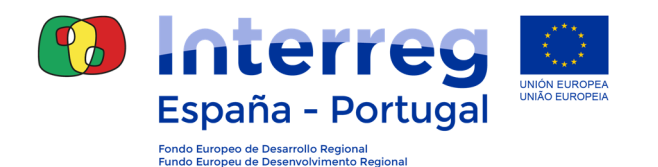

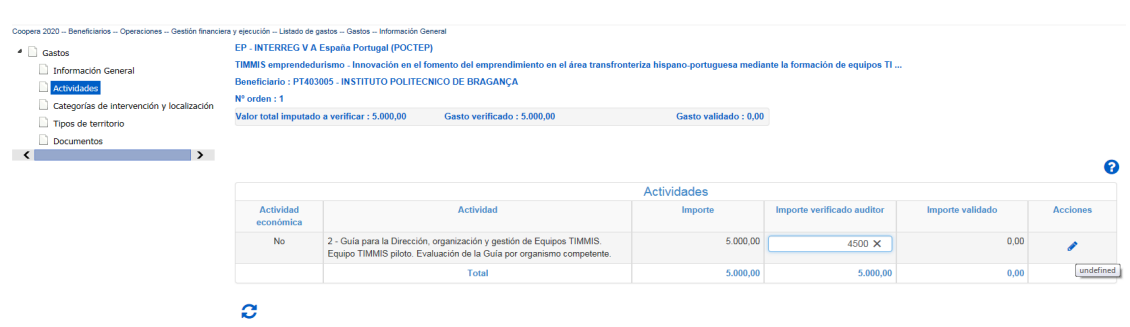

Depois de guardar o registo, deverá regressar à secção Informação geral para introduzir as observações do auditor. O montante da despesa verificada aparecerá automaticamente no cabeçalho e no resumo da despesa verificada. **O preenchimento** do campo **observações do auditor é obrigatório,** porque permite identificar as despesas vistas pelo auditor durante os trabalhos de verificação. Não se esqueça de clicar no símbolo "lápis" para armazenar as alterações:

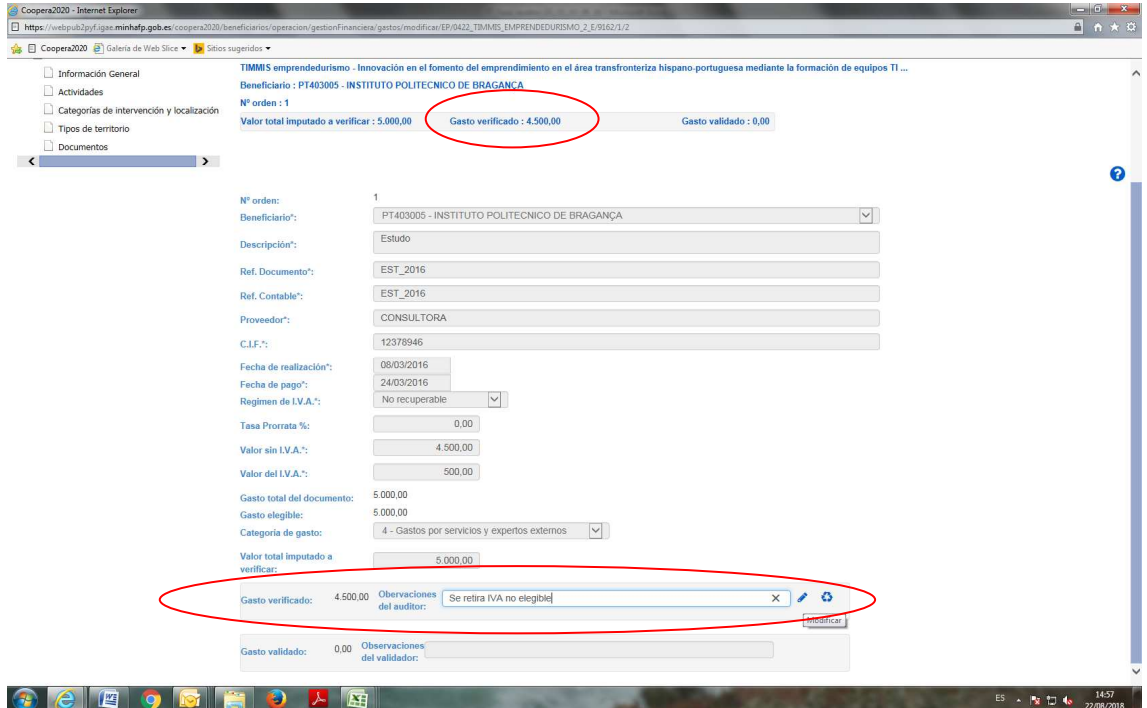

Após o preenchimento deste campo, aparecerá o resultado da verificação na coluna de Despesa verificada da listagem de despesas :

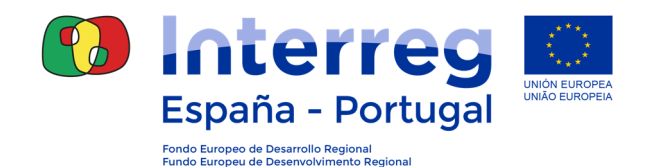

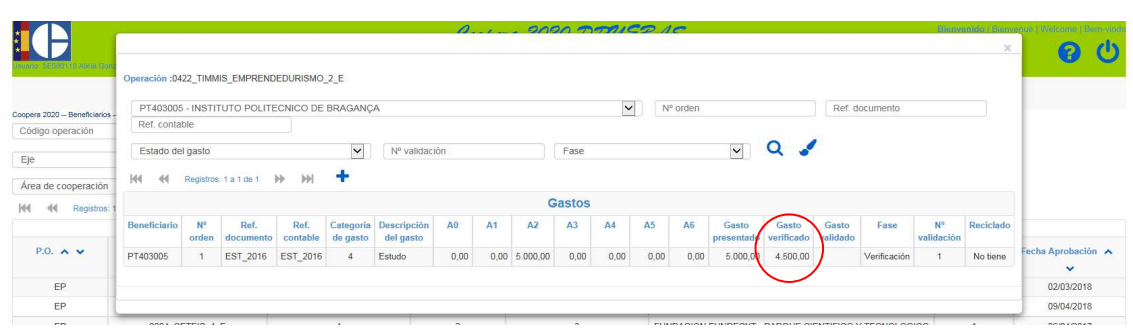

O auditor deverá repetir estes passos para cada uma das despesas incluídas na validação.

## **7.3 MODELO AUDITOR**

Uma vez concluídas as tarefas relacionadas com cada registo, o auditor poderá criar uma listagem com o resultado da verificação de cada despesa.

Para isso deve aceder ao Módulo Beneficiários -> Operações -> Gestão financeira e execução -> Listagem de validação de despesas:

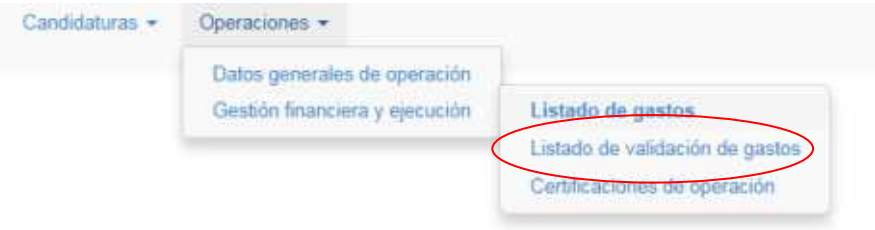

Ao aceder a esta secção encontrará, na parte superior, os localizadores, e na parte inferior, a listagem das operações que lhe estão autorizadas:

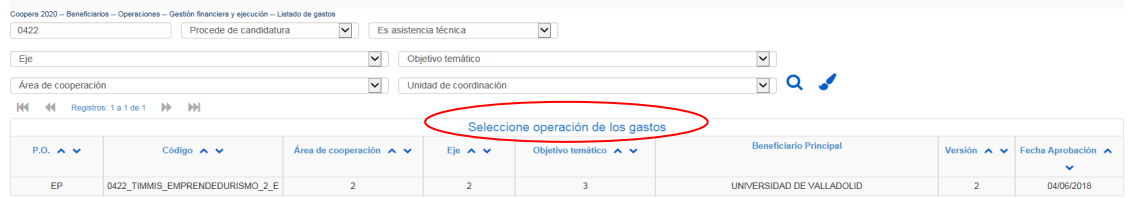

Quando se seleciona a operação, a aplicação apresenta uma listagem das validações gravadas para essa operação. Só poderá visualizar as validações dos beneficiários para os quais tem autorização e que estejam em fase verificação ou posteriores:

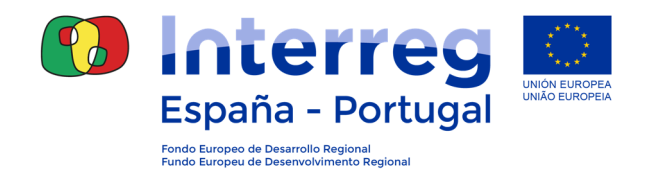

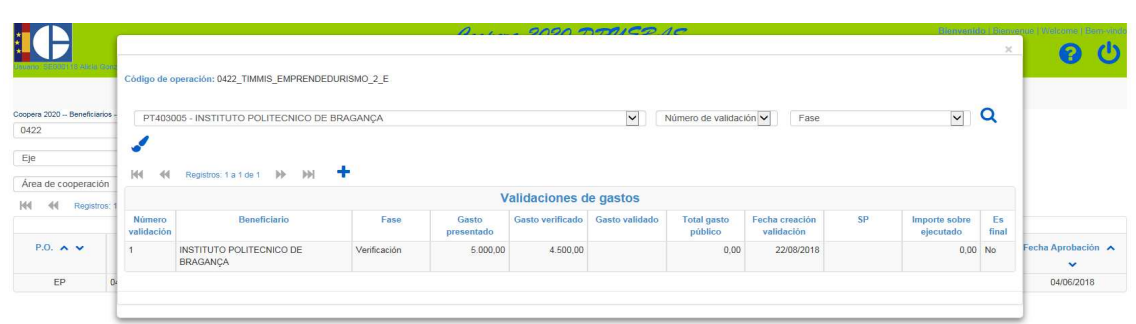

Ao aceder à validação, aparecerá a informação geral da mesma, assim como um menu à esquerda com diferentes secções nas quais o auditor deverá entrar antes de proceder à assinatura da validação:

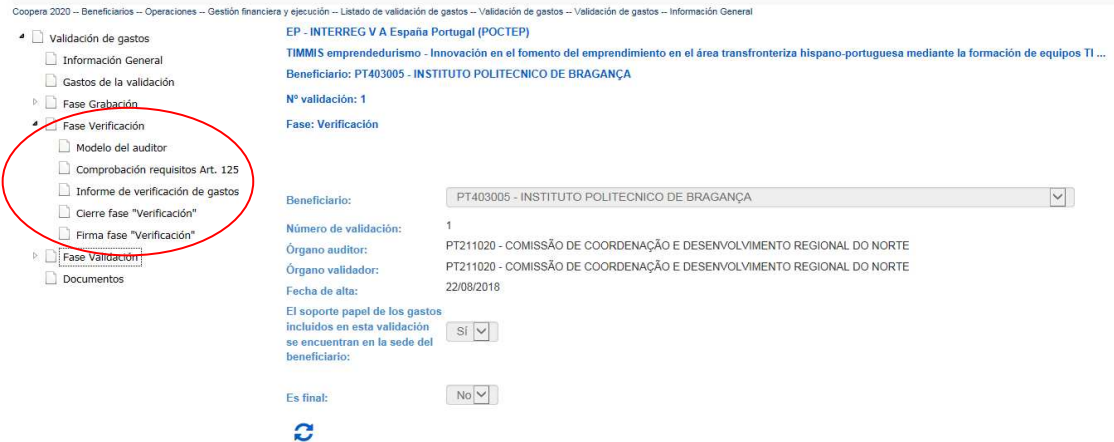

Quando o auditor acceder à secção Modelo do auditor, aparecer-lhe-á a opção Criar Relatório:

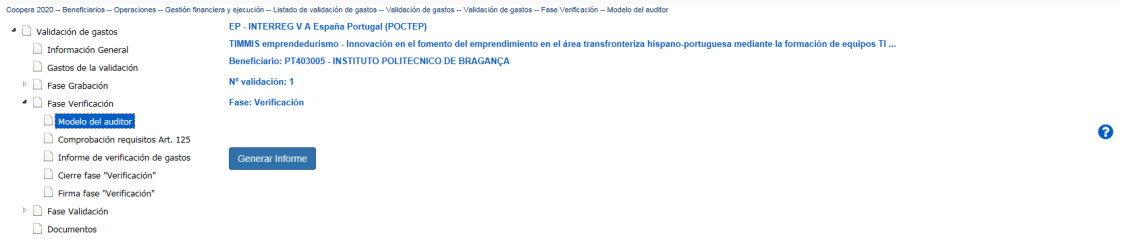

Ao criar o relatório, a aplicação apresentará o documento completo. Poderá consultá-lo e visualizar as várias páginas utilizando as setas de movimento ou a scrolbar horizontal, assim como guardá-lo ou imprimí-lo:

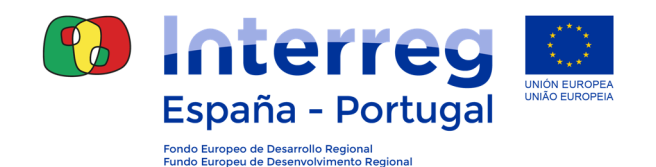

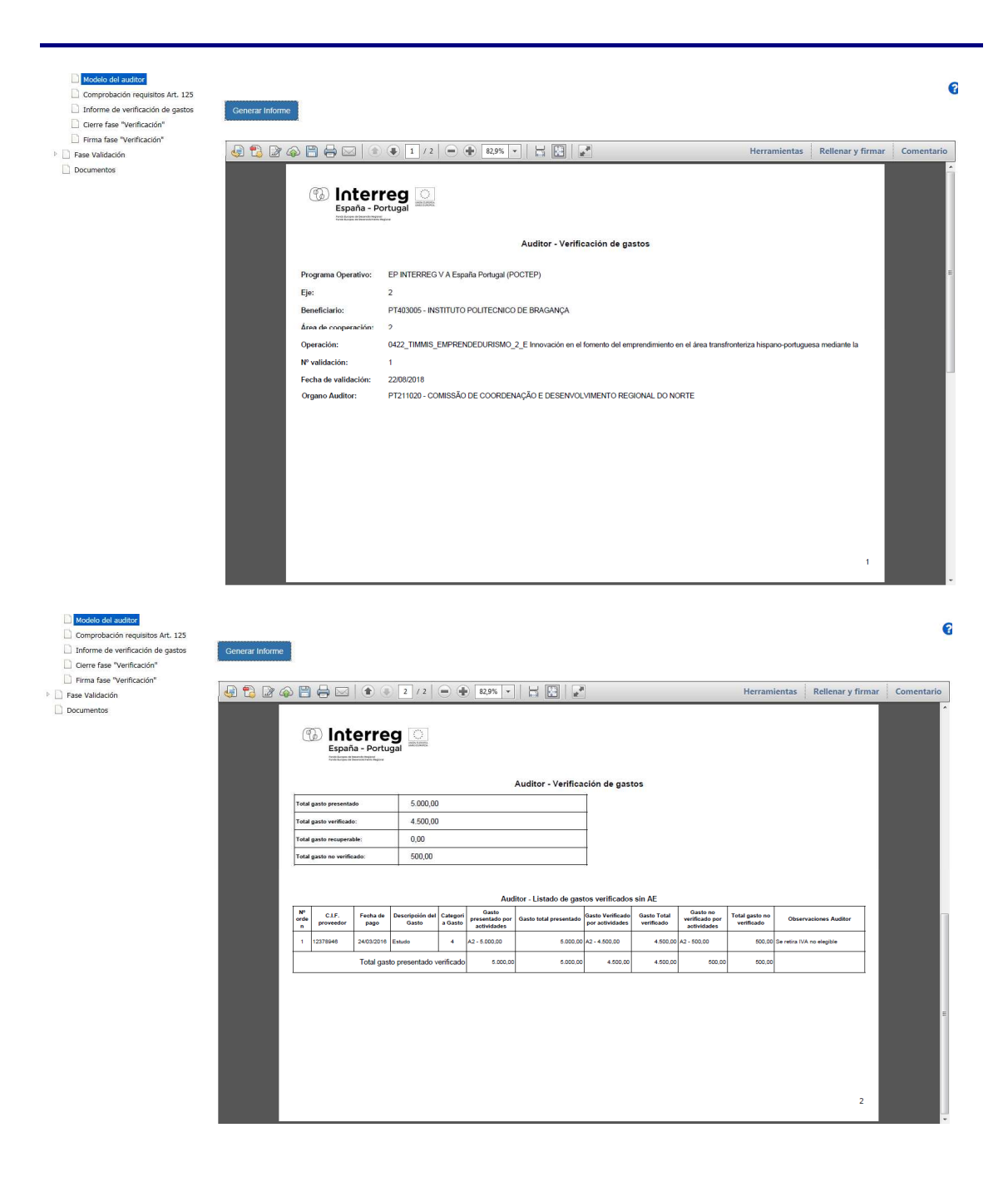

## **7.4 CHECK-LIST AUDITOR**

Durante a fase de verificação da despesa o auditor deverá também preencher uma check-list pré-estabelecida, de forma a que as verificações efetuadas fiquem registadas.

O auditor terá que responder a todas as perguntas, como se se tratasse de um guia a seguir para as verificações a realizar.

Para cada pergunta existem 3 opções de resposta: "Sim", "Não" e "Não aplicável".

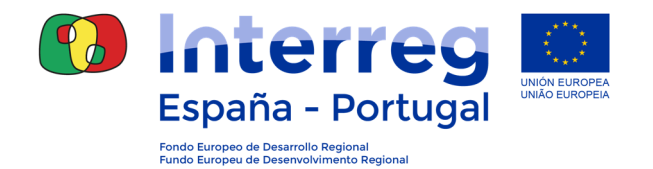

No caso das perguntas em que a resposta lógica é "Sim" e se indicou "Não", deverá incluir observações justificando a resposta. No caso contrário, em que a resposta lógica é "Não" e se marcou "Sim" deverá fazer o mesmo. Estas perguntas estão identificadas na própria check-list com os seguintes símbolos \* ou \*\*.

Esta check-list permitirá à Autoridade de Gestão ter a certeza de que o auditor efetuou todas as verificações exigidas.

A seguir deverá aceder à secção de Verificação requisitos Art. 125 e preencher as perguntas:

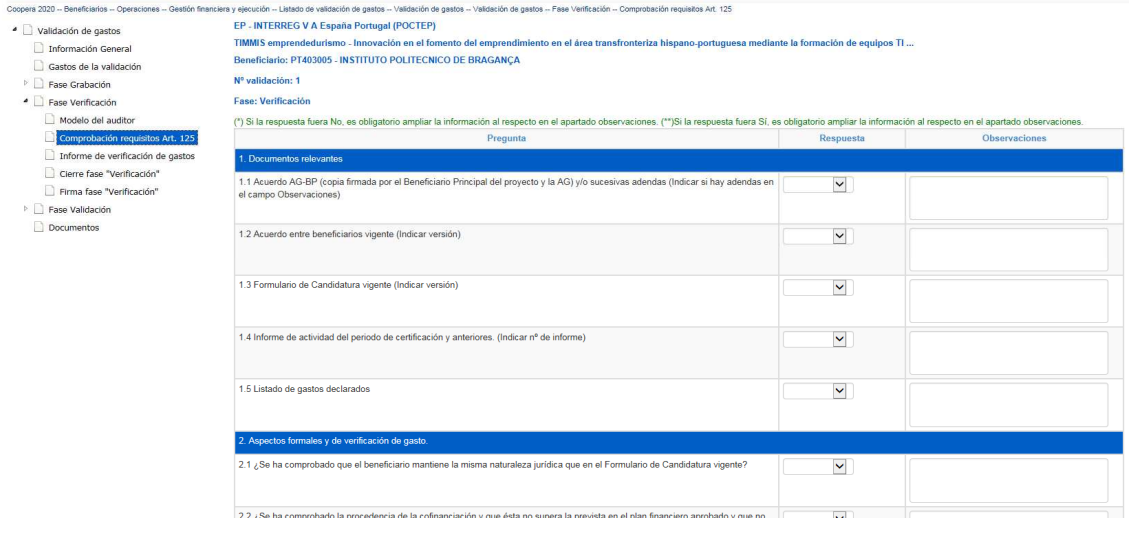

Tendo em conta que a check-list é um documento extenso recomendamos que, à medida que se vá preenchendo, se guarde as alterações clicando no símbolo "lápis" que está no fim da página. Convém saber que por motivos de segurança a sessão de COOPERA expira passado algum tempo, e que quando isso acontece pode perder a informação gravada e não guardada.

Certifique-se que respondeu a todas as perguntas porque, se não o fizer, a aplicação não lhe permitirá seguir com a assinatura dos documentos de verificação.

## **7.5 RELATÓRIO DE VERIFICAÇÃO DE DESPESAS**

Deve aceder à secção Relatório de Verificação de Despesas, para criar o Relatório de Verificação que deve ler com atenção. O Relatório assinar-se-á eletronicamente junto com o resto dos documentos.

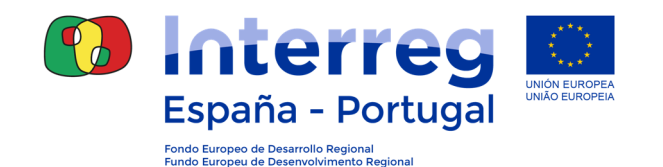

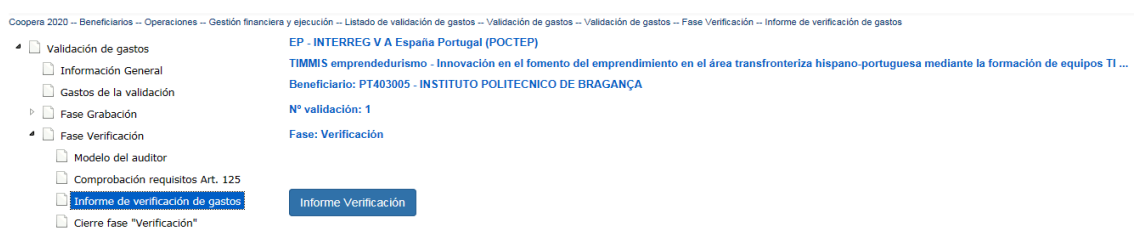

# **7.6 ENCERRAMENTO FASE "VERIFICAÇÃO"**

Uma vez preenchidos todos os pontos anteriores, o auditor já pode encerrar a validação. Este encerramento implica que a informação gravada até este momento fique bloqueada e preparada para a asssinatura.

Para isso, deverá aceder à secção Encerramento fase "Verificação" e clicar em Encerrar a fase verificação.

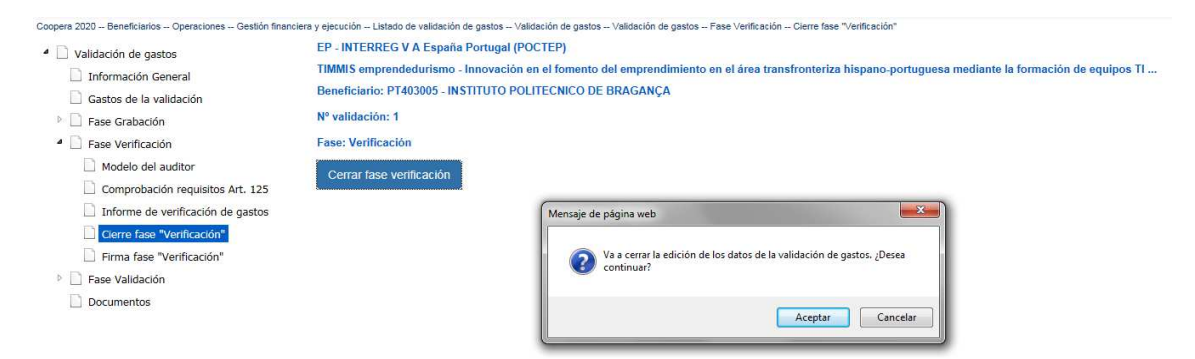

Uma vez encerrada a fase, o campo Encerrar fase verificación passará a designar-se Abrir fase verificação.

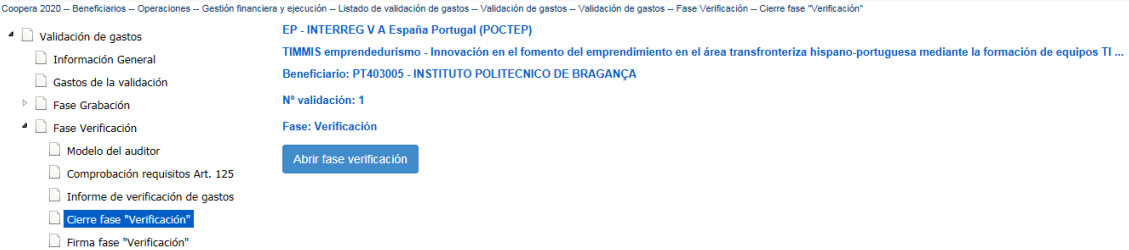

Se quiser efetuar alguma alteração, deverá abrir novamente a validação clicando em Abrir fase beneficiário. Os campos da verificação da despesa passarão novamente a ser editáveis. Efetue as alterações que necessite e encerre novamente a fase de verificação.

Se faltar alguma resposta na check-list, a aplicação não lhe permitirá encerrar a fase, e aparecer-lhe-á uma mensagem de erro.

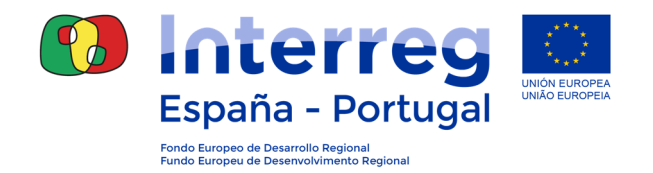

# **7.7 ASSINATURA DA FASE "VERIFICAÇÃO"**

Uma vez encerrada a fase de verificação, o auditor já pode proceder à assinatura dos documentos associados à mesma.

Para isso, deve aceder à secção Assinatura fase "Verificação".

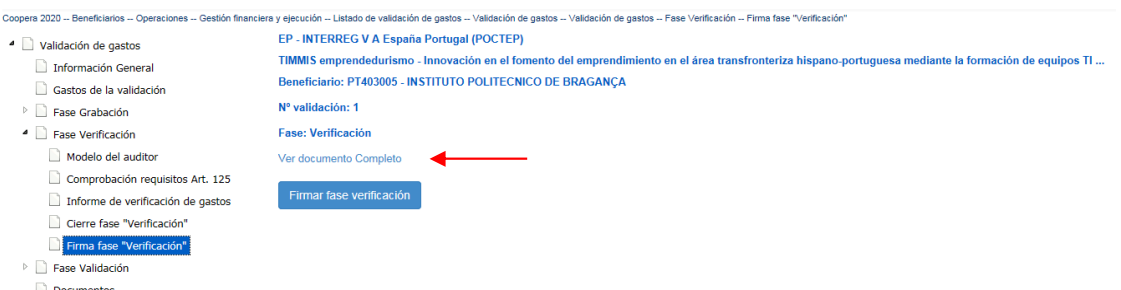

Antes da assinatura, poderá consultar o documento completo a assinar clicando em Ver documento Completo. Constituído por 3 elementos:

- Modelo do auditor
- Check list de verificação dos requisitos do artigo 125 do Reg. 1303/2013
- Relatório de Verificação de Despesas

Depois de verificar as informações registadas no documento, poderá proceder à assinatura clicando em Assinar *Fase Verificação*. Aparecer-lhe-á uma mensagem alertando-o para os documentos que irão ser assinados e apresentados.

Durante o processo de assinatura, deverá executar a aplicação Applet SGIFE e selecionar o certificado digital com o qual deseja assinar a validação:

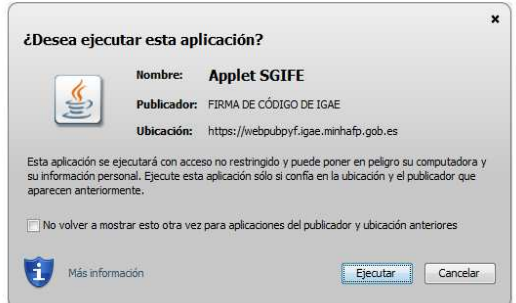

Depois de efetuada a assinatura com êxito, aparecer-lhe-ão os dados do assinante, assim como 3 links:

- PDF completo, que contém o documento concatenado com o código da impressão digital
- PDF assinado, com o documento de assinatura da impressão digital
- XSIG, ficheiro com dados técnicos da assinatura.

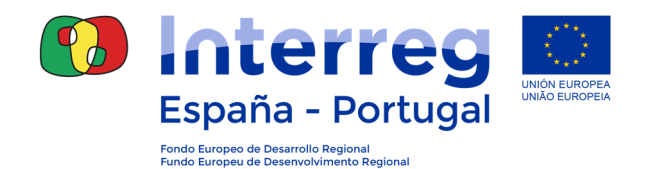

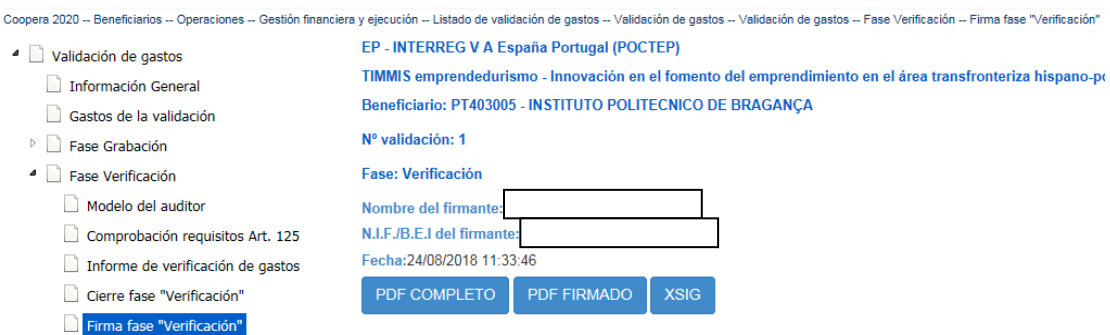

A partir deste momento, a validação aparecerá na fase de Validação

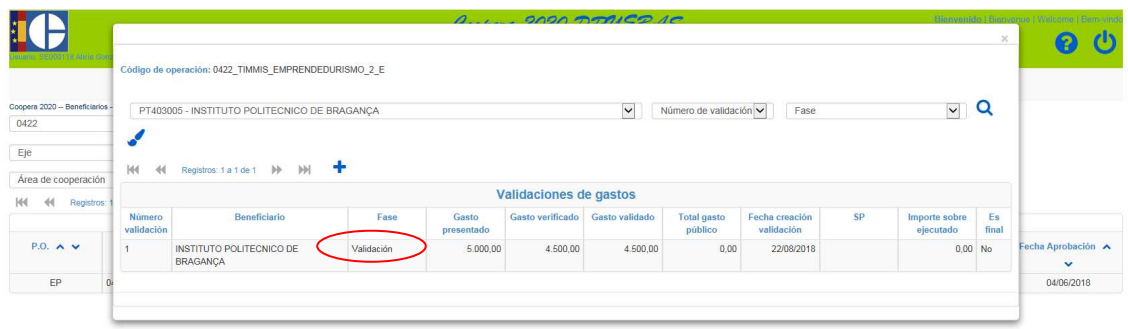

Além disso, o estado em que se encontram as despesas incluídas na Listagem de Despesas também se alterará:

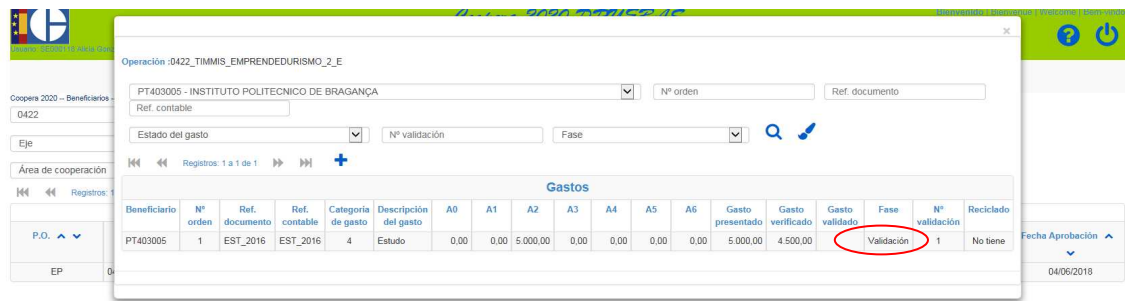

A partir deste momento, o Validador correspondente a cada beneficiário deverá seguir com a validação da despesa de primeiro nível.